# Na obrázky je<br>IrfanView \*

Také máte v počítači čím dál více obrázků? Jsou to fotografie z digitálního fotoaparátu, obrázky či dokumenty naskenované pomocí skeneru nebo obrázky stažené z internetu. Představujeme vám program, pomocí kterého tyto obrázky dokážete nejen prohlížet a tisknout, ale i převádět do jiných formátů, upravovat je či z nich vytvářet prezentace. Je to mnona PPK CD 17/2002

hostranný nástroj, který má navíc jednu výbornou vlastnost: pro domácí použití a pro použití ve školách a v neziskových organizacích je totiž zadarmo.

#### **Instalace**

Program si můžete buď stáhnout z internetu (odkazy na místa, odkud jej lze stáhnout, najdete na adrese www.irfanview.com), nebo jej najdete na přiloženém CD-ROM, a to v sekci Programy — Grafika (viz obr. 1). Aktuální verze, jíž je tento článek věnován a kterou najdete na PPK CD, má číslo 3.75.

Instalace je velmi jednoduchá. Stačí spustit jediný instalační soubor a postupně potvrdit několik dialogových oken. V jednom z nich můžete nastavit tzv. asociaci tohoto programu s různými typy souborů (viz obr. 2).

Pokud to instalačnímu programu dovolíte, vytvoří se při instalaci zástupci programu na pracovní ploše a v nabídce Start. Prostřednictvím těchto zástupců (nebo otevřením některého z asociovaných obrázků) pak program spustíte.

#### infoinfo

Pozor! Přiřadíte-li některé typy souborů k tomuto programu, zrušíte tím jejich případné přiřazení k jiným programům, ve kterých jste byli zvyklí je prohlížet, přehrávat nebo upravovat. Proto vás program v dalším okně požádá o potvrzení této akce.

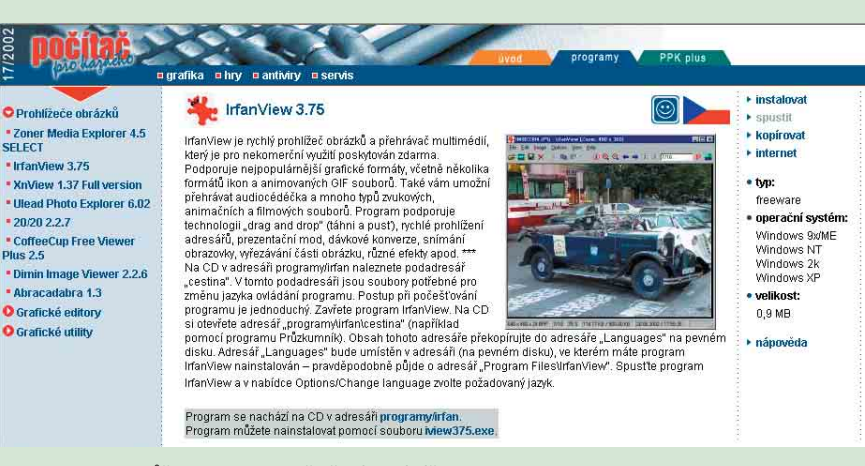

Obr. 1. Program můžete instalovat z přiloženého cédéčka.

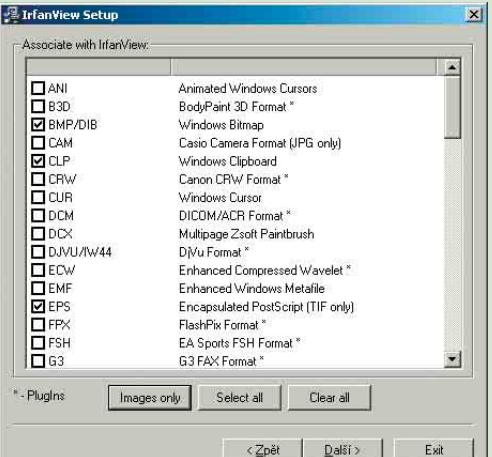

Obr. 2. Kliknutím označte ty typy souborů, kterým chcete tento program přiřadit. To znamená, že u těchto souborů se bude zobrazovat ikona programu IrfanView a tento program se spustí vždy, když na některý ze souborů dvojitě kliknete. Nyní označte jen nejběžnější typy obrázků, které budete pomocí tohoto programu prohlížet (např. JPG, BMP a TIF). Další typy souborů budete moci kdykoli později přidat.

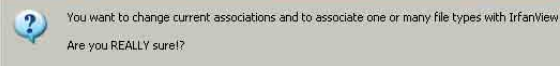

**IrfanView Setup** 

Obr. 3. V tomto okně vás program upozorní, že hodláte změnit přiřazení některých typů souborů. Nyní máte možnost se ještě vrátit zpět a změny si rozmyslet.

Ano | Ne ]

#### Čeština

Do této chvíle byl program v angličtině. Hned po jeho instalaci však můžete jeho nabídky počeštit. Slouží k tomu soubory czech.dll a cestina.dll. Tyto soubory najdete také na přiloženém cédéčku (ve složce Programy\Irfan\Cestina). Zkopírujte je do složky Languages v té složce, do které jste instalovali celý program. Pokud jste při instalaci nic neměnili, je to složka Program Files\IrfanView. Pak v okně programu IrfanView vyberte příkaz Change language z nabídky Options. Otevře se dialogové okno Properties (viz obr. 4) se seznamem dostupných jazyků. Na kartě Language označte kliknutím češtinu (můžete si vybrat — jsou tu dvě) a volbu potvrďte kliknutím na tlačítko OK. Dialogové okno se zavře a všechny nabídky v programu budou od tohoto okamžiku (až do příští změny jazyka) v češtině. Tato změna se bohužel netýká nápovědy, která zůstává anglická.

#### Pracovní okna programu

IrfanView pracuje se dvěma typy oken. První je okno, ve kterém se zobrazují jednotlivé obrázky. Toto okno se otevře, otevřete-li asociovaný soubor nebo spustíte-li program prostřednictvím jeho zástupců. Titulkový řádek, panel nabídek, panel nástrojů a stavový řádek, jež vidíte na obrázku č. 6, můžete skrýt a opět zobrazit, a to buď prostřednictvím příkazů z nabídky Zobrazit, nebo pomocí příslušných klávesových zkratek.

Příkazem Miniatury z nabídky Soubor otevřete druhé okno — okno IrfanView Thumbnails. V tomto okně se zobrazí zmenšené náhledy (miniatury — angl. thumbnails) všech obrázků umístěných v aktuální složce. Aktuální složka je ta, ve které je uložen soubor s právě otevřeným obrázkem. V okně IrfanView Thumbnails si můžete zobrazit také stromovou strukturu složek (tu vidíte v levé části okna na obr. 5) a rozbalovací seznam naposledy otevřených složek.

Obsah obou oken je navzájem provázán. Pokud v prvním okně otevřete obrázek z jiné složky, zobrazí se v okně miniatur obsah této složky. A naopak — po dvojitém kliknutí na miniaturu jiného obrázku v okně miniatur se vybraný obrázek otevře v prvním okně.

 $|7|x|$ **Dronortiac** File Handling | Viewing | Video/Sound<br>Misc. 2 | Misc. 3 | Plugins JPG/PCD/GIF Extensions Misc 1 Change IrfanView languar Current language: ENGLISH ges: (check: DLL<br>CESTINA DLL Langua<br>Čeština 3 JE<br>ABI2 **DZECH DLL**<br>DEUTSCH DLL  $\frac{3.75}{3.75}$ **ENGLISH** fo about the translator moraboux rre urasianos<br>|Dalibor Veselý, e-mail: salvator@quick.cz, ICQ; 162948377<br>|http://web.quick.cz/salvator ("visekci "zdarma"<br>|čeština ze dne 14.7,2002  $0<sub>k</sub>$ Storr

Obr. 4. V okně Properties označte na kartě Language češtinu a klikněte na tlačítko OK.

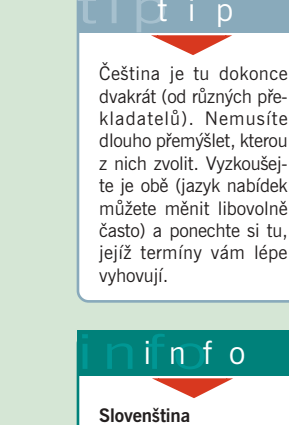

Na internetu jsou k dispozici i soubory pro převedení nabídek programu do slovenštiny. Odkaz na ně najdete také na adrese www.irfanview.com a nabídneme vám je též na některém z našich cédéček.

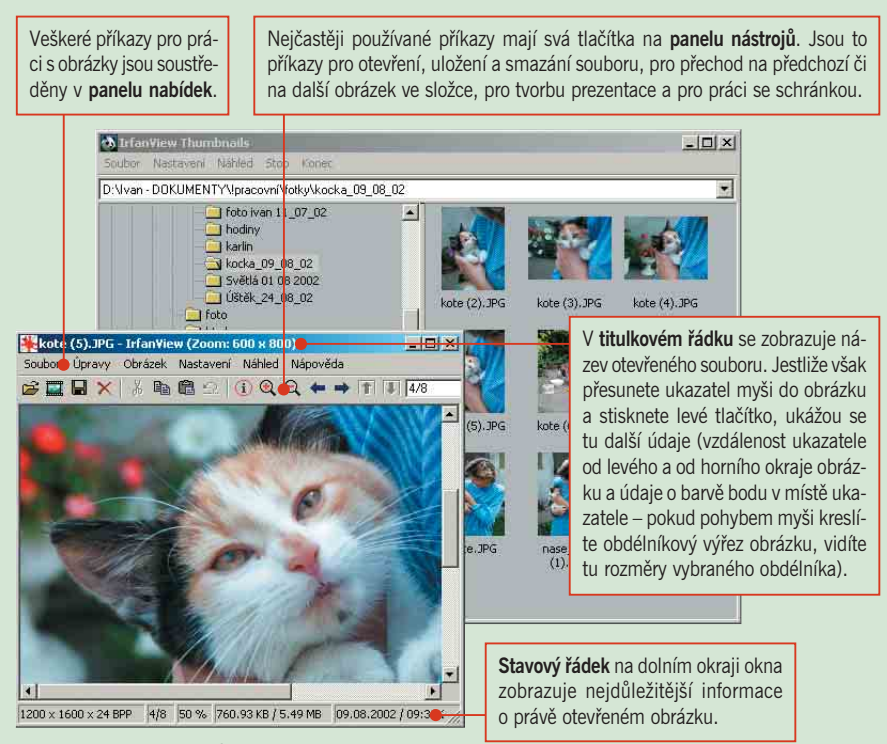

Obr. 5. Dva typy pracovního okna programu. V jednom z nich vidíte obrázek a ve druhém miniatury obrázků obsažených ve složce.

#### Co všechno můžete s obrázky dělat

Program je určen zejména pro pohodlné prohlížení obrázků různých formátů (a to nejen obrázků statických, ale také pohyblivých), a dokonce i pro přehrávání zvukových souborů. Mezi obrázky můžete libovolně listovat, otáčet je, zvětšovat a zmenšovat měřítko jejich zobrazení, tisknout je a sestavovat z nich prezentace (známé pod anglickým názvem slideshow). Tím však možnosti programu teprve začínají. Využít jej můžete k organizaci obrázků v počítači (k hromadnému přejmenování, přemísťování, vytváření katalogů apod.) a zejména k jejich úpravám. Obrázky můžete převádět do jiných formátů, měnit jejich rozměry a barevné podání, ořezávat je a provádět s nimi spoustu dalších kouzel. Popis všech možností programu se však do jednoho článku zdaleka nevejde, a tak se k nim vrátíme v příštím čísle.

-ihe

## Na obrázky je IrfanView

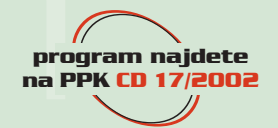

V minulém čísle jsme představili freewarový program IrfanView, který slouží k prohlížení a k základním úpravám obrázků. Tento článek věnujeme některým jeho možnostem.

#### Prohlížení obrázků

Prohlížení obrázků je hlavní funkcí programu. Obrázek, jehož typ je asociován s programem IrfanView, otevřete dvojitým kliknutím na ikonu souboru (například v okně programu Průzkumník). Ostatní typy obrázků můžete v programu Irfan-View prohlížet také, a to tak, že program IrfanView spustíte a z nabídky Soubor vyberete příkaz Otevřít. Požadovaný obrázek pak najdete a otevřete prostřednictvím standardního dialogového okna Otevřít.

Základní manipulace s obrázkem (zvětšování či zmenšování měřítka zobrazení, otáčení, přechod na následující či předchozí obrázek ve složce apod.) lze provádět kliknutím na ikony na panelu nástrojů, výběrem příslušných příkazů z nabídek nebo s využitím klávesových zkratek. Obr. 1. Okno programu s otevřeným obrázkem.

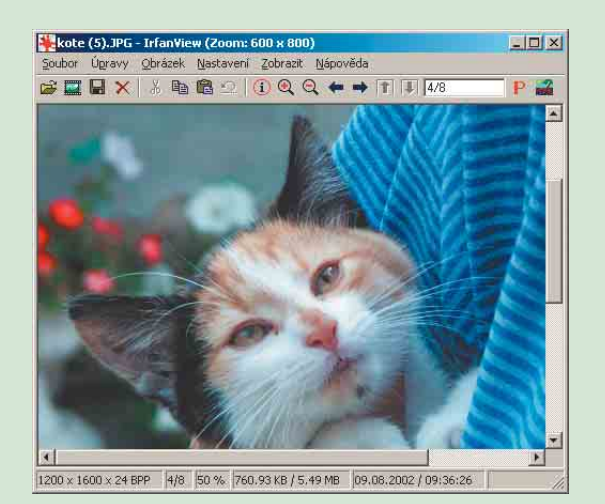

#### infoinfo

Celoobrazovkový režim

Stisknete-li klávesu Enter, zmizí všechny ovládací prvky programu a obrázek se zobrazí na celé ploše obrazovky. Nyní jej můžete zvětšovat a zmenšovat stiskem kláves + (plus) a — (minus) na klávesnici. Pro posun výřezu zvětšeného obrázku použijte kurzorovou šipku. Další obrázek ve složce zobrazíte stiskem klávesy mezerník nebo kliknutím pravým tlačítkem myši, předchozí obrázek zobrazíte klávesou **backspa**ce nebo kliknutím levým tlačítkem myši. Zpět do standardního okna programu se vrátíte opět stiskem klávesy Enter.

#### Prezentace obrázků

Na obrazovce si můžete dát zobrazit Po kliknutí na šipku u pole Oblast hledání se rozbalí stromová struktura složek. Sestavenou prezentaci přehrajete kliknutím na tlačítko Přehrát. Vyberte tu složku, v níž jsou uloženy obrázky, které chcete zařadit do prezentace. ky. Chcete-li takovou pre- $71x$ Soubory prezentace Oblast hiedání: bocka\_09\_08\_02 **HOTE** V tomto okně se zobrazí obsah vybrancka 09.08.02 kote (21.JPF né složky. Označte soubory, které se Přehrát  $k$ ckote (2). JPG kote, IPG Wkocka 09 08 02\kote (3)JPG<br>Wkocka 09 08 02\kote (4)JPG  $k$ ote  $(3)$  196 nase kote (1).JPG mají zařadit do prezentace. **NURSE 08 02 NURSE 09**<br>Kocka\_09\_08\_02\kote (5).JPC<br>Kocka\_09\_08\_02\kote (6).JPC  $k$  kote (4). JPG Zavřít kote (5).JPG  $k$ ote (6). JP Kliknutím na tlačítko Přidat zařadíte Přidat do prezentace ty snímky, které jste Přidat vše označili v okně vpravo. Odstranit Název<br>souboru  $\overline{\phantom{0}}$ Soubory typu Rěžné grafické soubory Kliknutím na tlačítko Přidat vše zařa-**Idstranit vš** díte do prezentace všechny obrázky E Zahmout podadresáře obsažené v okně vpravo. Postun snímku Načíst/uložit prezentací: Automaticky pc 5.00 sekundách Načíst ze souboru TXT Automaticky no kliknutí myší/klavesn V okně Soubory prezentace vi-Nahoru Uložit iako soubor TXT V oblasti Postup snímku nastavte způ-Náhodně po 500 sekundách l۰ı  $\vert \mathbf{r} \vert$ Dolů sob a rychlost střídání snímků. Uložit jako soube EXE/SCR C Náhodně po kliknutí myší/klavesnic Nastavení prezentace V Náhled Přehrávat nepřetrži Kliknutím na tlačítko Odstra-√ Skrýt chyby v průběhu prezentac √ Ukázat jméno souboru Hotovou prezentaci můžete uložit jako .<br>Pokročilé nastaven samospustitelný soubor (.exe) nebo F Skrút kurzor muši také jako spořič obrazovky (.scr). Neukazovat steiný obrázek (náhodný výběr)

postupně všechny obrázky z aktivní slož-

zentaci rychle spustit, stiskněte kombinaci kláves Shift+A. Program však nabízí daleko širší možnosti sestavení a spouštění prezentace. Příslušná nastavení najdete v dialogovém okně Prezentace, které se otevře po vydání příkazu Prezentace z nabídky Soubor nebo po stisku klávesy W.

díte názvy obrázků, které jste do prezentace zařadili.

nit, resp. Odstranit vše odstraníte z prezentace vybraný snímek, resp. všechny snímky.

#### Zobrazení miniatur

Okno miniatur (Thumbnails) zobrazíte stiskem klávesy T nebo příkazem Miniatury z nabídky Soubor. V tomto okně vidíte miniatury všech obrázků uložených v aktuální složce. Velikost zmenšených obrázků můžete nastavit v dialogovém okně Možnosti miniatur, které otevřete příkazem Nastavit možnosti miniatur z nabídky Nastavení.

Miniatury vybraných obrázků můžete sestavit do jediného obrázku (podoba indexu fotografií z vyvolaného filmu, který znáte z klasických minilabů) a ten uložit do zvláštního souboru. Slouží k tomu příkaz Vytvořit seznam z vybraných miniatur z nabídky Soubor.

Z miniatur vybraných obrázků lze také jednoduše vytvořit HTML stránku s odkazy na jednotlivé obrázky. Z nabídky Soubor vyberte příkaz Uložit vybrané miniatury jako soubor HTML. Do dialogového okna Vytvořit HTML soubor zapište titulek stránky a zvolte název a umístění HTML souboru. Nastavte možnosti odkazů na jednotlivé obrázky a nakonec klikněte na tlačítko OK. Program vytvoří HTML soubor a uloží jej do vybrané složky spolu s miniaturami obrázků (a chcete-li, také tam zkopíruje původní obráz $ky$ ).

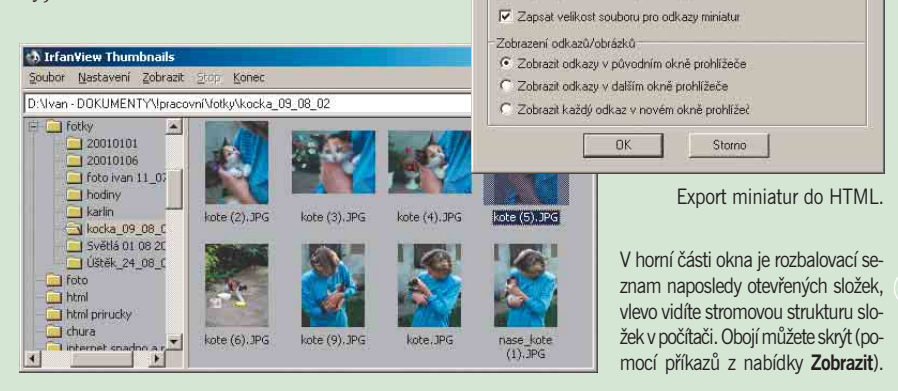

**Vytvořit HTML soub** 

Možnosti HTML Titulek

InfanView HTML-Thumbnails Sloupce: 4 [default columns in Thumbnail window] V Zkopírovat původní obrázky do cílového adresáře Ⅳ Zapsat "relativní" cesty (bez disku/jména složky) Ⅳ Zapsat iméno souboru pro odkazy miniatur

o HTML soub **Ithumbrail**e htm Cîlovê adresař

 $\vert x \vert$ 

Procházet

#### Změna formátu obrázku

IrfanView dokáže převádět obrázky z jednoho formátu do jiného. Chcete-li například obrázek uložený v souboru BMP převést do formátu JPG, otevřete jej a z nabídky Soubor vyberte příkaz Uložit jako. V dialogovém okně Uložit jako pak z rozbalovacího seznamu Uložit jako typ vyberte formát JPG. Po kliknutí na tlačítko Možnosti můžete v dalším dialogovém okně nastavit vlastnosti jednotlivých formátů, např. úroveň komprese souborů JPG.

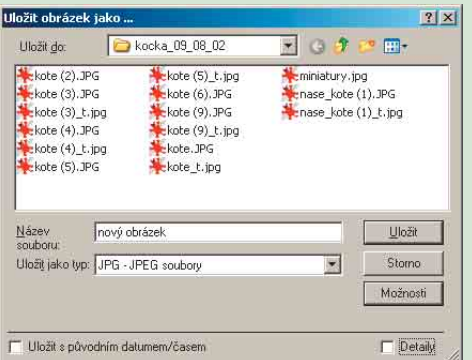

Dialogové okno Uložit jako slouží ke konverzi obrazových formátů. Zadejte cílovou složku a jméno souboru a vyberte nový formát. Pak klikněte na tlačítko Uložit. Zaškrtnete-li volbu Uložit s původním datumem/časem, nový soubor bude mít steiné datum vytvoření, které měl ten původní.

#### Úpravy obrázků

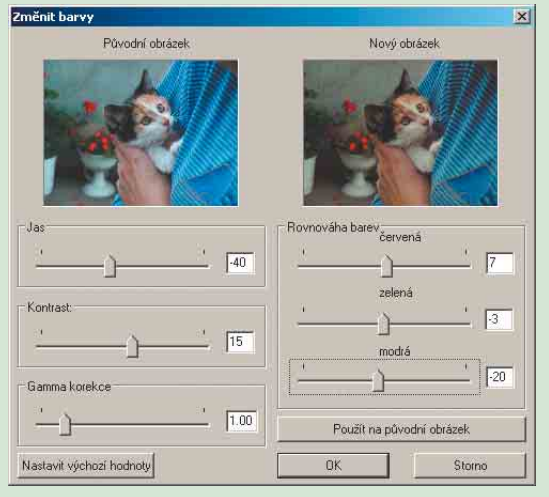

K úpravě barevného podání obrázku slouží dialogové okno Změnit barvy, které vyvoláte stejnojmenným příkazem z nabídky Obrázek nebo klávesovou zkratkou Shift+G. Na náhledu vpravo vidíte aktuální výsledek úprav jasu a kontrastu či vyvážení barevných složek.

K nejčastějším úpravám obrázků patří otáčení, zrcadlení, ořezávání a také úpravy jasu a kontrastu. Všechny tyto nástroje najdete v nabídkách Úpravy a Obrázek.

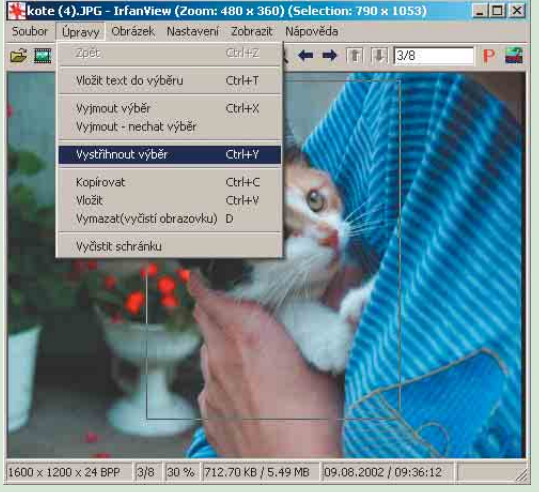

Chcete-li obrázek oříznout, označte výřez myší. (V jednom rohu požadovaného obdélníkového výřezu stiskněte levé tlačítko myši a táhněte ukazatel do protějšího rohu. Po uvolnění tlačítka zůstane v obrázku obdélník — tzv. výběr.) Pak zvolte v nabídce Úpravy příkaz Vystřihnout výběr.

### IrfanView<br>– úpravy obrázků program najdete na PPK CD 20/2002

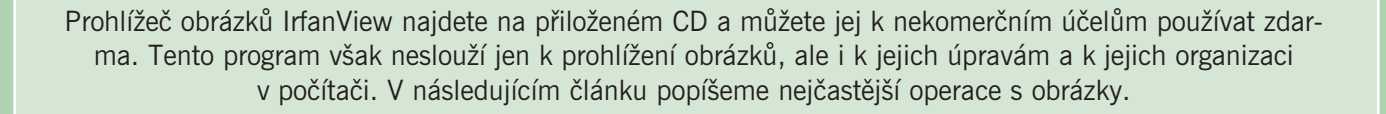

#### Otočení obrázku

Zejména ty obrázky, které jste skenovali nebo pořídili digitálním fotoaparátem, je často třeba nejdříve otočit do správné polohy, abyste při jejich prohlížení nemuseli naklánět hlavu (nebo monitor), nebo dokonce dělat stojku. Při prohlížení snímek otočíte velmi snadno: o 90° doprava stiskem klávesy R, o 90° doleva stiskem klávesy L. Snímek však můžete i zrcadlově otočit — ve směru svislém klávesou V a ve směru vodorovném klávesou H.

#### Změna velikosti obrázku

Někdy potřebujete upravit velikost obrázku, například tehdy, chcete-li poslat jeho zmenšený náhled elektronickou poštou nebo jej umístit na internetovou stránku. Změnu velikosti obrázku provedete v dialogovém okně, které vyvoláte příkazem Změnit velikost z nabídky Obrázek nebo kombinací kláves Ctrl+R.

soubor se jmenuje all\_plugins.exe). Tyto doplňky umožní programu pracovat s dalšími formáty obrázků, zvuků a videonahrávek a například také prohlížet informace EXIF (to jsou údaje o snímku, které jsou do souboru uklá-

dány digitálními fotoaparáty).

V oddílu Nastavit novou velikost zvolte jednotky, ve kterých budete zadávat nové rozměry obrázku, a do polí Šířka a Výška zapište požadované hodnoty. Zadáváte-li rozměry v centimetrech nebo v palcích, zadejte do pole DPI požadované rozlišení nového obrázku.

V oddílu Standardní velikosti jsou přednastaveny nejčastěji používané velikosti obrázků. Volbou Nejlepší přizpůsobení k obrazovce přizpůsobíte obrázek aktuální velikosti okna prohlížeče, volbou Velikost obrazovky nastavíte obrázek na velikost obrazovky. Jestliže některou z těchto voleb vyberete, obrázek se zdeformuje bez ohledu na zaškrtnutí volby Zanechat poměr.

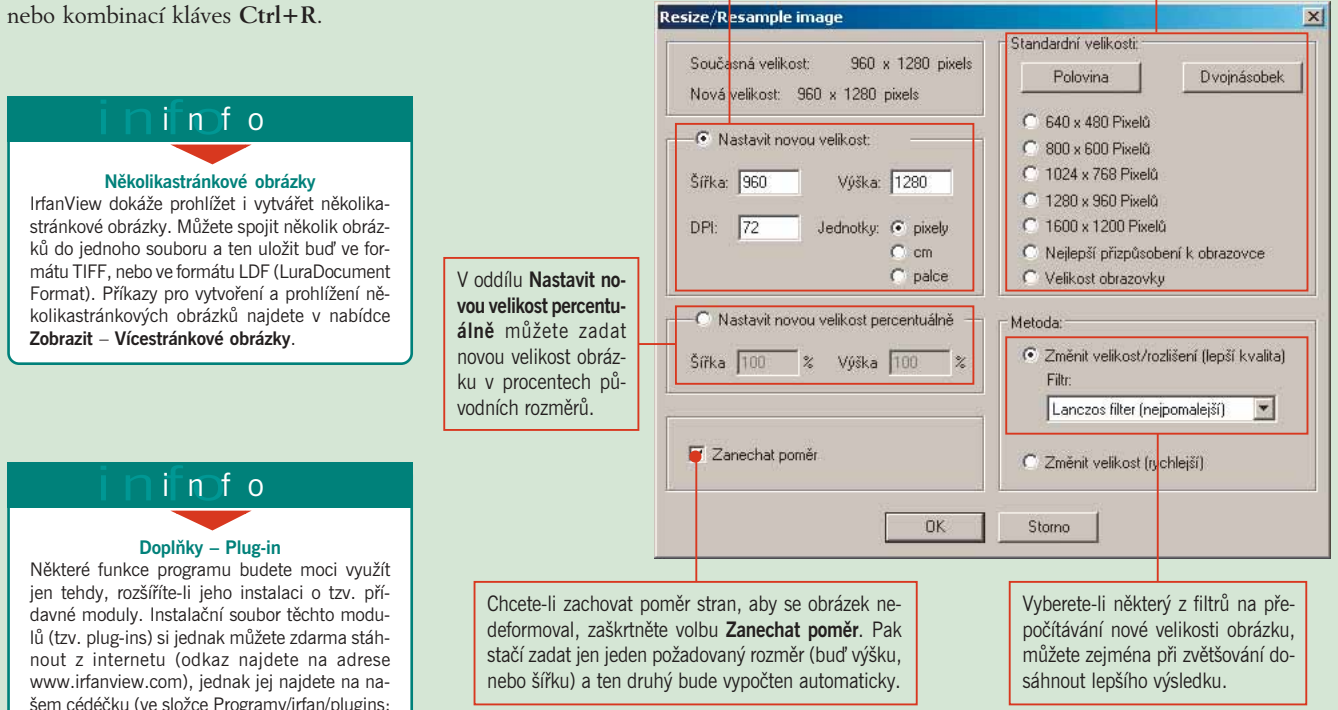

#### Barevné úpravy

V nabídce Obrázek najdete příkazy pro barevné úpravy obrázku. Program dokáže převést barevný snímek do odstínů šedi (příkaz Konverze do odstínů šedi), vytvořit z něj negativ (Negativ) nebo upravit jas a kontrast snímku a také vyvážení barevných složek (Úprava barev). Zajímavého barevného výsledku dosáhnete také záměnou jednotlivých barevných složek (např. jde o záměnu červené barvy za zelenou nebo za modrou). K tomu slouží příkazy z podnabídky Záměna barev.

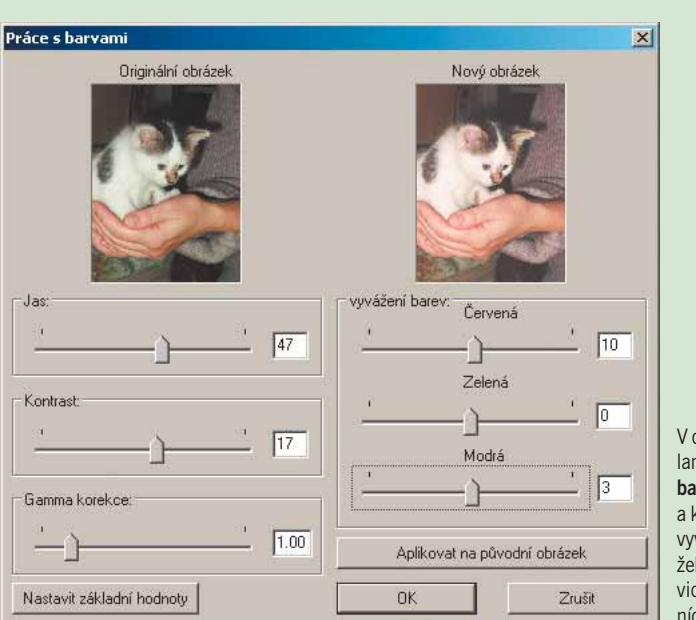

V dialogovém okně vyvolaném příkazem Úprava barev můžete upravit jas a kontrast snímku a také vyvážení barevných složek. V náhledu vpravo vidíte výsledek aktuálních nastavení.

#### Obrazové efekty

K úpravě obrázku můžete použít také filtry obrazových efektů. Seznam filtrů a jejich účinek najdete v dialogovém okně Image effects, které otevřete příkazem Prohlížeč efektů z nabídky Obrázek a z podnabídky Efekty. Okno vyvoláte také kombinací kláves Ctrl+E.

#### info

Aby se úpravy, které s obrázkem provedete, projevily při jeho příštím otevření, musíte upravený obrázek uložit. To provedete příkazem Uložit z nabídky Soubor nebo stiskem kombinace kláves Shift+S. Chcete-li zároveň zachovat kopii obrázku v původní podobě, použijte příkaz Uložit jako (nebo klávesu S) a zadejte nové jméno souboru.

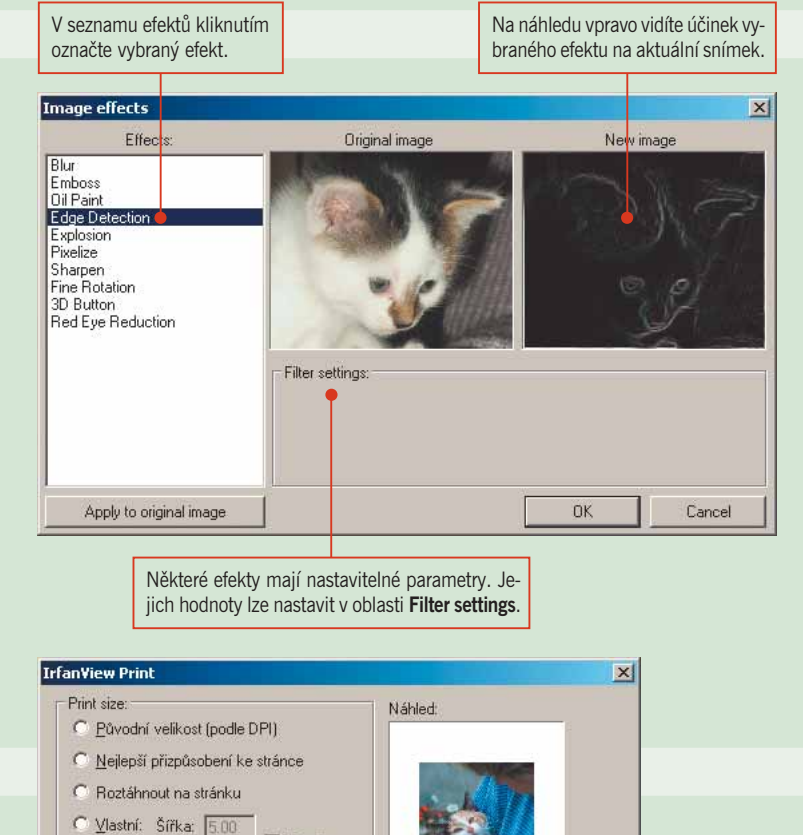

Vícestránkové obrázky:

Zápatí: Žádný

Storno

O Vytisknout aktuální stránku

O Vytisknout všechny stránky O Stránke | do

 $\overline{r}$ 

Vybrat

 $\nabla$  Poměr

pro 'vlastní'/'pozice'

 $\overline{\mathbf{v}}$ 

Jednotky

 $\overline{C}$  cm

 $C$  palce

Tisknout

Výška: 6.67

C Poměr: OsaX: 2.00 0sa Y: 2.00

 $0.00$ 

Pozice

Vrchní

 $\overline{\nabla}$  Na střed

Levý okraj: 0.00

Text záhlaví/zápatí: Záhlaví: Soubor

Font: System, Size: 10

#### Tisk obrázku

Chcete-li aktuální obrázek vytisknout, zvolte v nabídce Soubor příkaz Tisk nebo stiskněte kombinaci kláves Shift+P. Otevře se dialogové okno; v něm zvolte tiskárnu, pomocí které chcete obrázek vytisknout, a klikněte na tlačítko Tisk. Poté se otevře dialogové okno IrfanView Print, v němž můžete nastavit vzhled tištěné stránky a velikost obrázku na ní.

Print nastavte velikost tištěného obrázku a jeho polohu na stránce. Změny nastavení vidíte vpravo na náhledu. Do záhlaví a zápatí stránky můžete umístit název souboru či název složky.

V dialogovém okně IrfanView

-ihe

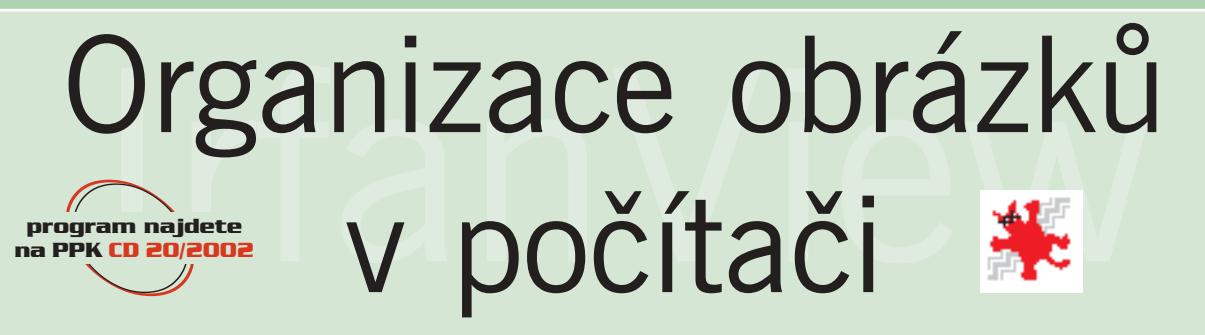

V každém počítači se nachází větší či menší množství různých obrázků. Abyste se v nich vyznali, je důležité je správně uložit a pojmenovat. Prohlížeč obrázků IrfanView disponuje šikovnými nástroji pro organizaci obrázků v počítači. Program najdete na CD přiloženém k minulému číslu (na CD PPK 20/02) a můžete jej k nekomerčním účelům používat zdarma.

S obrázky v počítači je to podobné jako s fotografiemi v bytě. Máte-li různé fotografie uloženy v krabicích od bot (či dokonce ještě v obálkách z fotolabu) a rozmístěny po všech možných zásuvkách, poličkách knihoven, na skříni, v kredenci, v garáži či na půdě, těžko si v nich udržíte

přehled. Pokud jednotlivé fotografie navíc ani neopatříte aspoň stručným popisem, nejspíš už si po letech (pokud na ně například při stěhování náhodou narazíte) ani nevzpomenete, co či koho jste kdysi fotografovali a proč. Vaše námaha a prostředky věnované pořízení snímků a výrobě fotografií tak přicházejí nazmar. Z tohoto hlediska je jistě výhodné všechny fotografie opatřit popisky, zařadit je do fotoalb a těm určit v bytě či v kanceláři vhodné místo.

Stejně tak je vhodné pojmenovat a roztřídit obrázky v počítači a zřídit v něm vhodné místo pro jejich uložení.

#### Určení složek pro umístění obrázků

Pokud programu IrfanView sdělíte, do které složky ve svém počítači nejčastěji ukládáte obrázky, budete je moci přesouvat či kopírovat, aniž byste pokaždé zadávali cestu k této složce. Nejspíše to bude složka Dokumenty\obrázky. Z nabídky Nastavení vyberte příkaz Možnosti (nebo stiskněte klávesu P). Otevře se dialogové okno Možnosti. V tomto okně na kartě Kopírování/Přesouvání/Mazání zadejte cestu ke složkám s obrázky. Zvolit můžete jinou cílovou složku pro kopírování souborů a jinou složku pro jejich přesouvání.

#### info

IrfanView lze využít i pro pořizování snímků obrazovky. Klávesou C otevřete dialogové okno Nastavení snímání obrazovky. V něm nastavte, co budete snímat a zda chcete snímek otevřít v prohlížeči, nebo uložit na disk, a klikněte na tlačítko Start. Od této chvíle se jednotlivé snímky pořizují buď stiskem zvolené klávesové zkratky, nebo automaticky v nastavených časových intervalech.

Ponecháte-li zaškrtnuté volby Zeptat se před kopírováním (před přesouváním), budete mít možnost kopírování či přesunutí obrázku pokaždé potvrdit (a například ještě změnit cílovou složku).

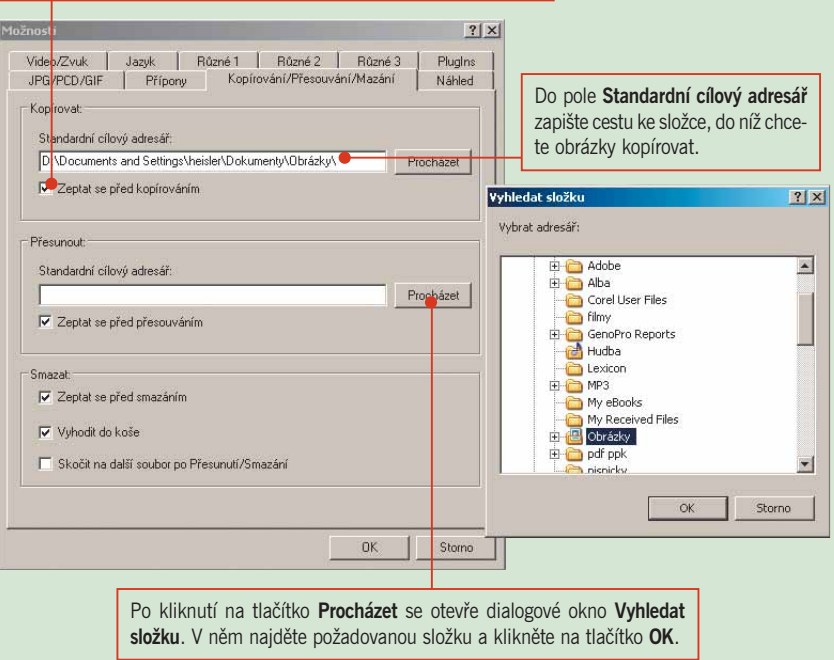

#### Přesun a kopírování obrázků do určených složek

Aktuálně otevřený obrázek můžete velmi jednoduše zkopírovat (klávesou F8 nebo příkazem Kopírovat soubor z nabídky Soubor) nebo přesunout (klávesou F7

nebo příkazem Přemístit soubor z nabídky Soubor) do určené složky. Pokud jste v dialogovém okně Možnosti ponechali zaškrtnutou volbu Zeptat se..., otevře se

dialogové okno, ve kterém můžete změnit cílovou složku pro umístění souboru s obrázkem.

#### grafika jak na to

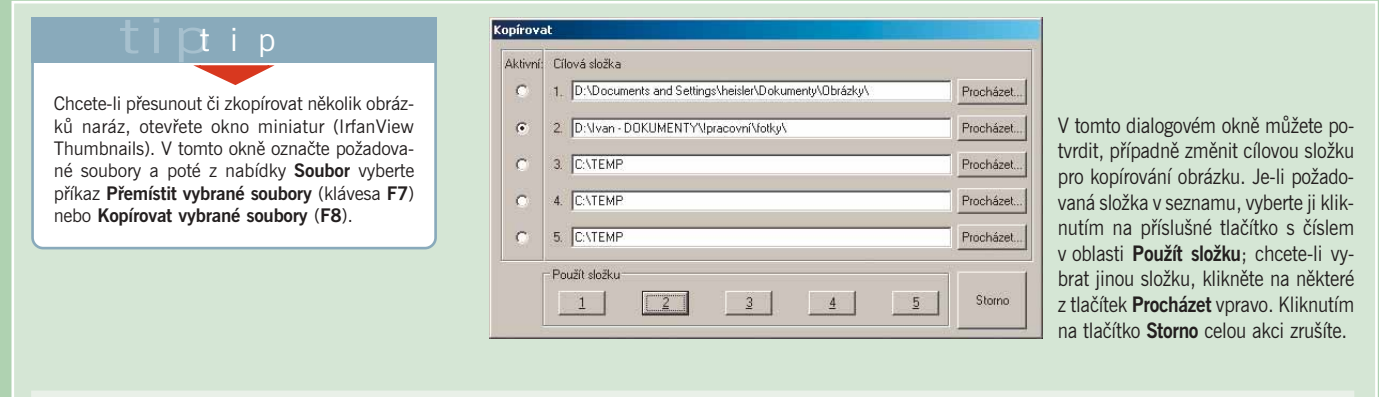

#### Přejmenování jednotlivých obrázků

Aktuální obrázek můžete jednoduše přejmenovat v dialogovém okně, které otevřete buď stiskem klávesy F2, nebo příkazem Přejmenovat soubor z nabídky Soubor.

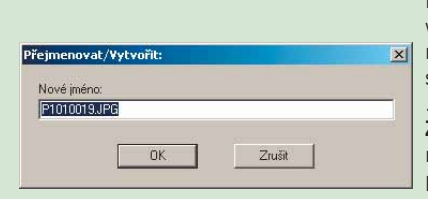

Původní název P1010019.JPG o obsahu souboru příliš nevypovídá. Přepište jej třeba na Micka\_25\_10\_2002.JPG; nové jméno souboru napište do pole Nový název. Jméno souboru zadejte včetně původní přípony (v tomto případě .JPG). Pozor, po přejmenování obrázku nelze použít příkaz Zpět. Budete-li se chtít vrátit k původnímu jménu souboru, musíte znovu použít příkaz Přejmenovat soubor a zadat původní jméno.

#### Hromadné přejmenování a přemísťování obrázků

Jak však přejmenovat větší počet obrázků naráz, aniž byste je museli postupně otevírat a psát jméno každého z nich s pořadovým číslem zvlášť? Z nabídky Soubor vyberte příkaz Dávková konverze/přejmenování (nebo stiskněte klávesu B). Otevře se dialogové okno Dávková konverze. V oddílu Oblast hledání nalistujte složku, ve které

jsou uloženy obrázky, jež chcete přejmenovat.

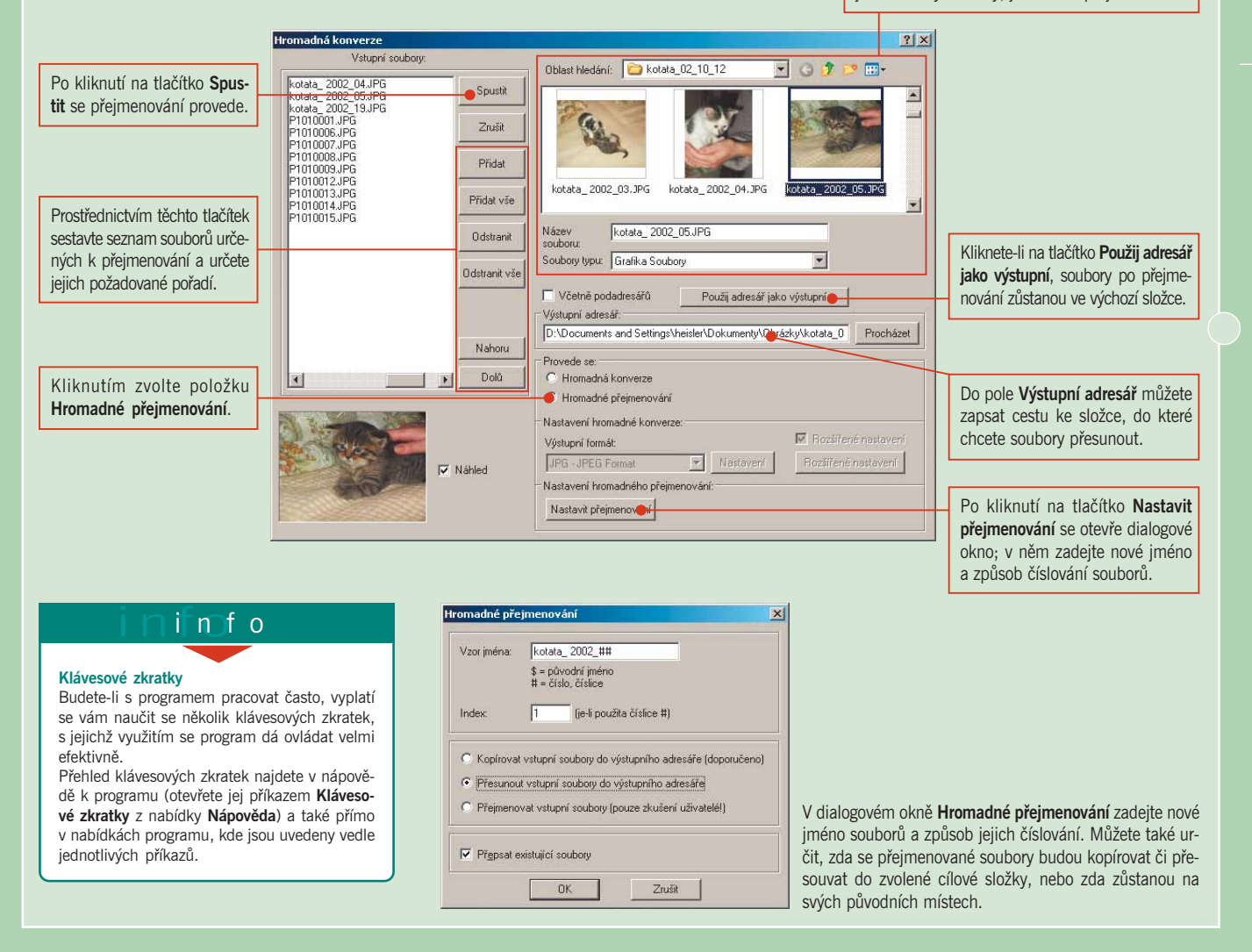